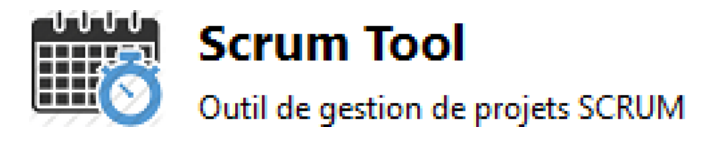

# PangoScrum : Outil de gestion Scrum

 

Documentation Utilisateur

## SOMMAIRE:

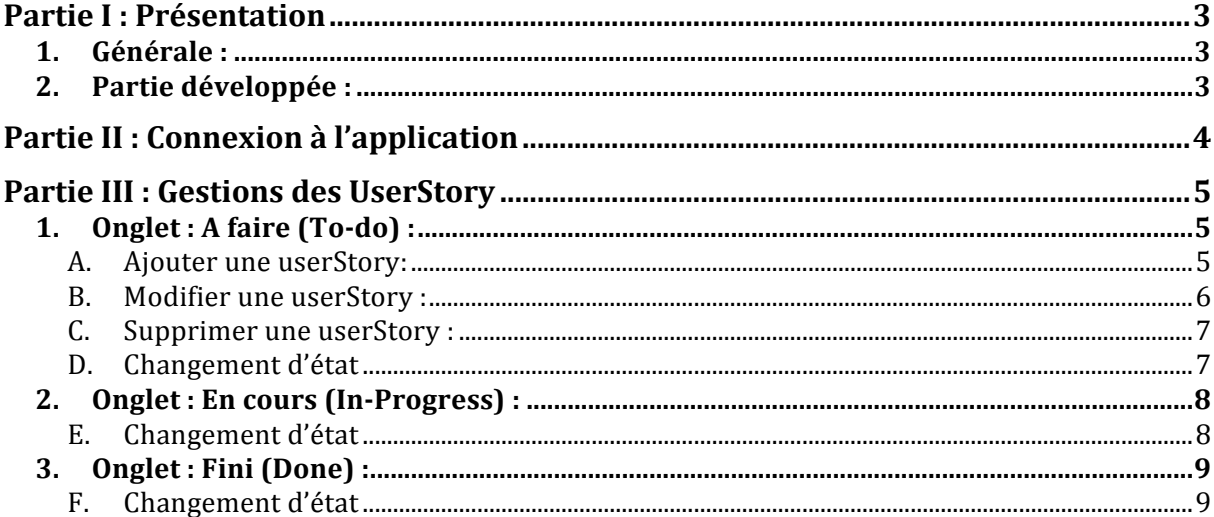

## **Partie I : Présentation**

## 1. Générale :

Il s'agit de créer un outil de gestion pour les projets SCRUM d'une SS2I, inspiré de l'interface de PangoSCRUM, mais comblant les quelques manques du produit cité.

Cette application permet une bonne gestion de la répartition des rôles de chacun sur un projet.

Elle permet de faire la gestion des projets. C'est à dire que sur un projet plusieurs personnes peuvent y être affectés. Chaque personne ayant été mis sur ce projet a des tâches (UserStory) à faire en une ou plusieurs étapes (Sprint)

## 2. Partie développée :

Les deux parties développées me concernant sont :

- la connexion à l'application : celle-ci permet d'accéder à la page d'accueil soit en utilisant les identifiants d'un utilisateur lambda qui aura des restrictions par rapport à un administration qui à accès à toutes les fonctionnalités du site.
- La gestion des tâches (UserStory) : l'utilisateur peut ajouter, modifier, supprimer une tâche ou plusieurs tâches mais aussi lui changer son état (à faire, en cours où fini)

## **Partie II** : Connexion à l'application

#### Pré-requis :

- Etre en possession des identifiant de connexion communiqué par son responsable
- Exécuter l'application
- Sur la page d'accueil cliquer sur le bouton connexion pour s'identifier

#### Identification :

• Une page d'authentification s'affiche : il vous est demandé de saisir votre nom d'utilisateur et votre mot de passe :

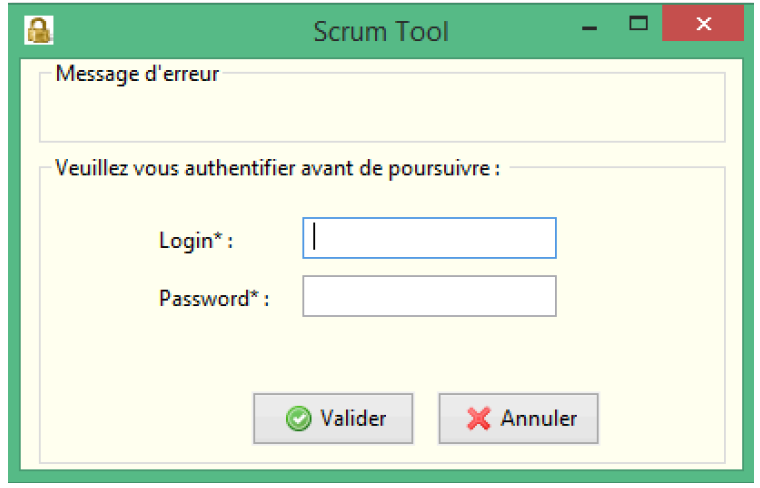

Si vos identifiants de connexion sont corrects, vous accédez à la page d'accueil de l'application sinon un message apparaitra dans la zone message d'erreur comme ci-dessous

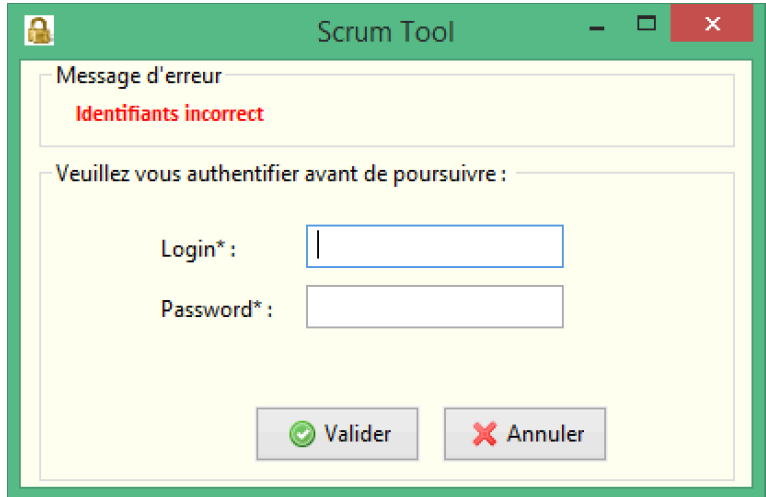

## **Partie III** : Gestions des UserStory

Pré-requis :

- Pour accéder à cette partie, il faut qu'un projet soit crée
- Des collaborateurs doivent être ajouté au projet

#### 1. Onglet : A faire  $(To-do)$  :

• Une fois le projet sélectionné, une fenêtre s'affiche avec les différents onglets (To-Do, in-Progress, Done). Par défaut, l'onglet To-Do sera ouvert.

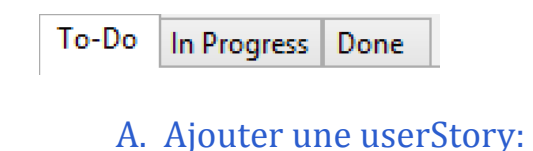

Deux cas sont possibles pour y arriver :

- Lors de la première ouverture des UserStory (Tâches), si aucun clique n'est effectué, un seul bouton sera présent : le bouton Ajouté. Par le biais d'un clique sur ce bouton, cela nous permettra de faire apparaitre les champs à renseignés, de les remplir puis de valider à l'aide du bouton valider.
- Si on a cliqué sur une UserStory de la liste, alors les champs à remplir sont renseignés et le bouton Ajouter permet de réinitialiser les champs pour pouvoir ajouter une nouvelle UserStory. Ensuite une fois les champs remplis, il suffit de cliquer sur le bouton valider.

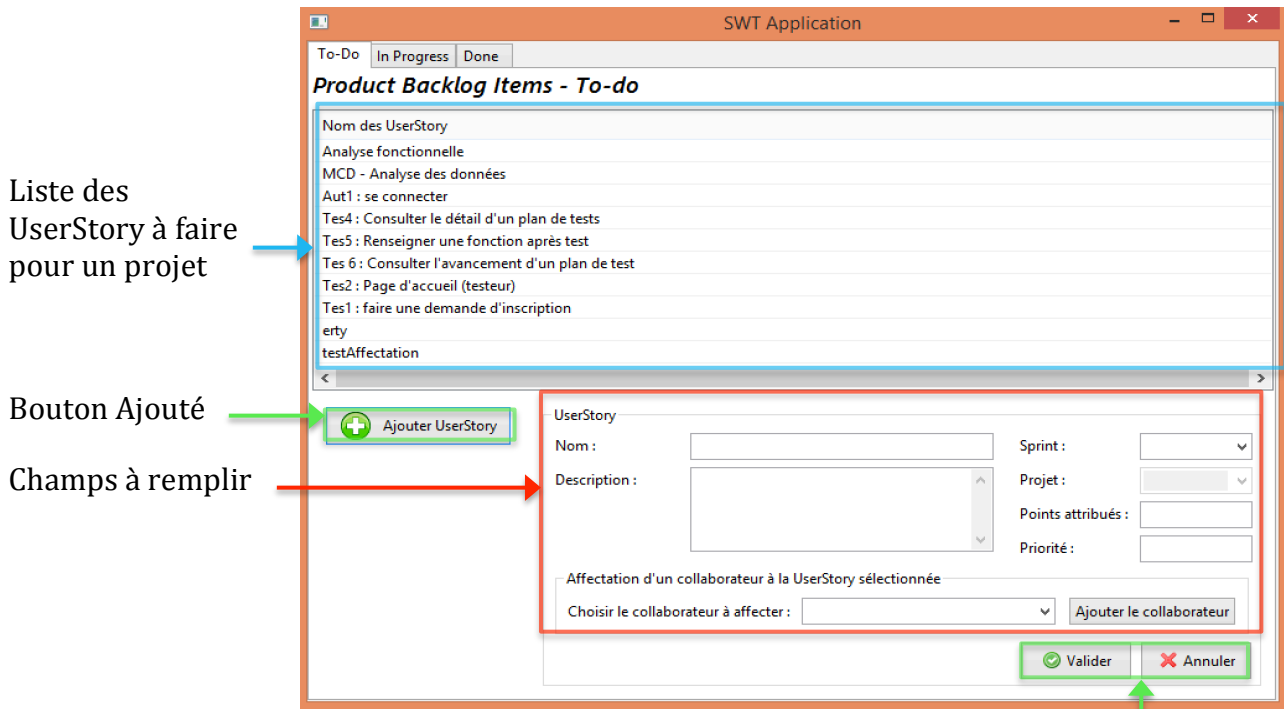

Zone de validation

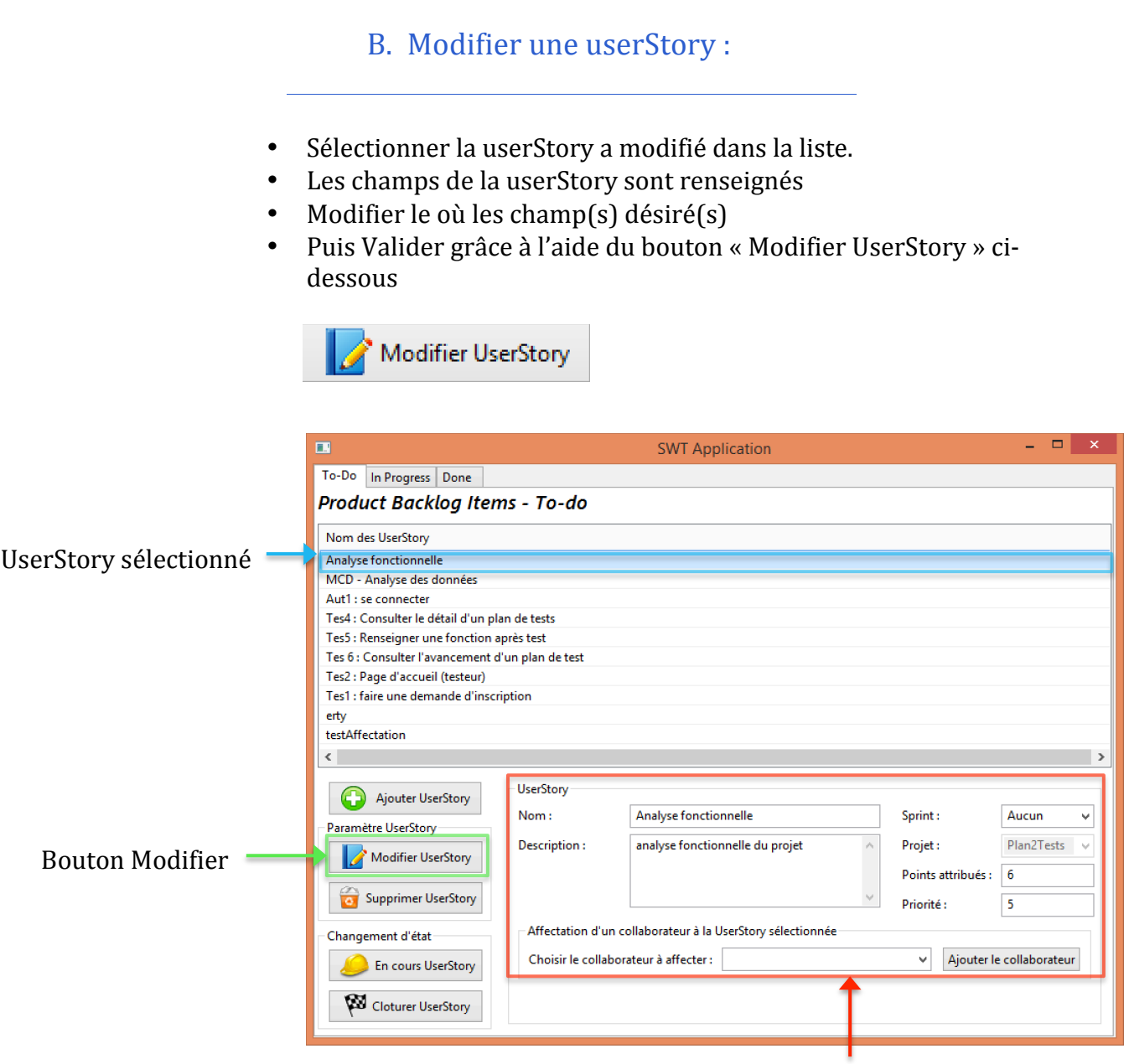

Champ à modifier

#### Important :

La modification s'effectue simplement dans l'onglet To-Do. Impossible de modifier une userStory dans les autres onglets.

- C. Supprimer une userStory :
- Sélectionné la userStory à supprimer dans la liste
- Cliquer sur le bouton « Supprimer UserStory » comme ci-dessous

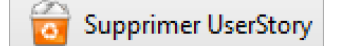

#### Remarque :

Vous constaterez que la userStory sélectionné a bien disparu de la liste après le clique sur le bouton.

## D. Changement d'état

- Sélectionné la userStory dans la liste dont vous souhaitez changer son état à : En cours (In-progress) ou Fini (Done)
- Cliquer sur le bouton : « En cours UserStory » pour la passer à en cours (In-Progress)

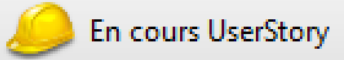

« Cloturer UsersStory » pour la passer à fini (Done)

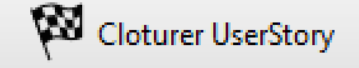

#### Remarque :

Vous pouvez vérifiez que les userStory ont bien étaient déplacé en consultant la liste des userStory dans les autres onglets tels que l'onglet : In-Progress ou Done Ainsi votre userStory à du disparaitre de la liste de l'état à faire (To-Do)

- 2. Onglet : En cours (In-Progress) :
	- E. Changement d'état
	- Sélectionné la userStory dans la liste dont vous souhaitez changer son état à : A faire (To-Do) ou Fini (Done)
	- Cliquer sur le bouton : « To-Do UserStory » pour la passer à faire (To-Do)

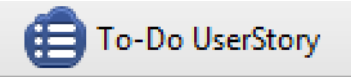

«Cloturer UserStory » pour la passer à fini (Done)

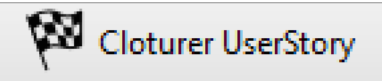

Remarque :

Quand on sélectionne une userStory, les détails de celle-ci s'affiche mais nous ne pouvons pas les modifier. Seul une lecture est possible

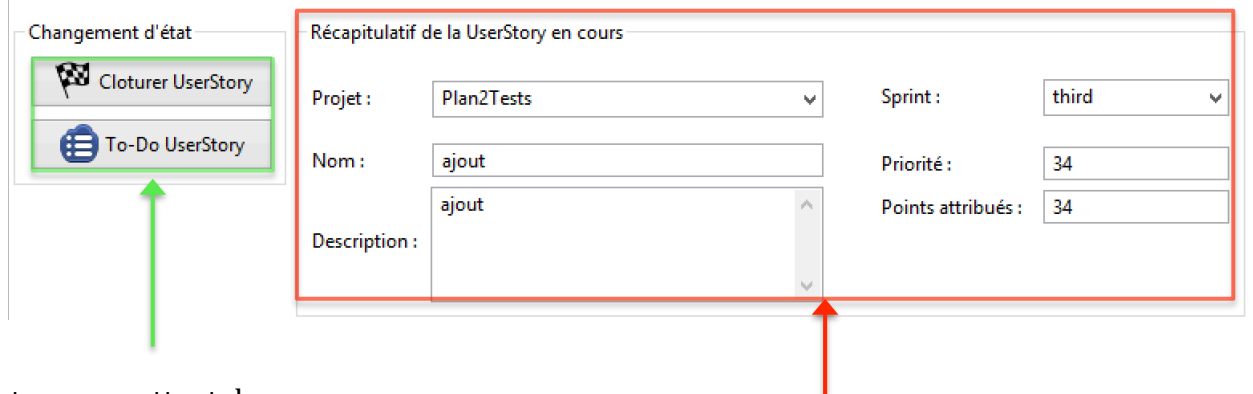

Bouton permettant de changer d'état la userStory and alle the control of the control of the control of the control of the control of  $\alpha$ 

3. Onglet : Fini (Done) :

## F. Changement d'état

- Sélectionné la userStory dans la liste dont vous souhaitez changer son état à : A faire (To-Do) ou en cours (In-Progress)
- Cliquer sur le bouton : « To-Do UserStory » pour la passer à faire (To-Do)

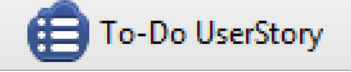

« En cours UserStory » pour la passer à en cours (In-Progress)

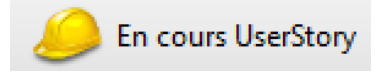

Remarque :

Quand on sélectionne une userStory, les détails de celle-ci s'affiche mais nous ne pouvons pas les modifier. Seul une lecture est possible

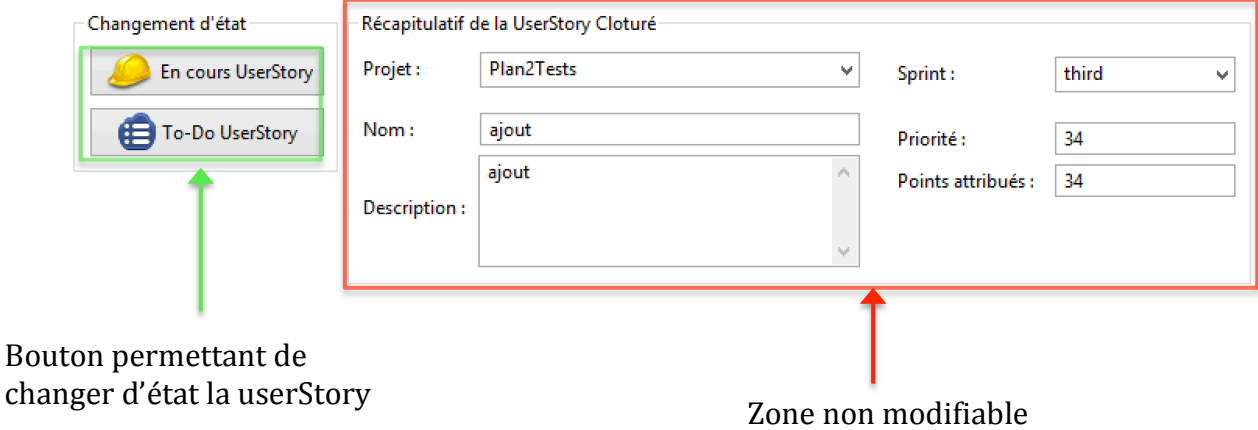